# Join a Video Session: Step-By-Step Guide

### **Technical Support: 888-540-2829, 912-489-1629**

**Step 1:** You will receive an e-mail invitation from SecureVideo Support that includes:

- Time and date of your session
- Two RSVP options: Yes or No
- Join Session link

#### **How the email will look:**

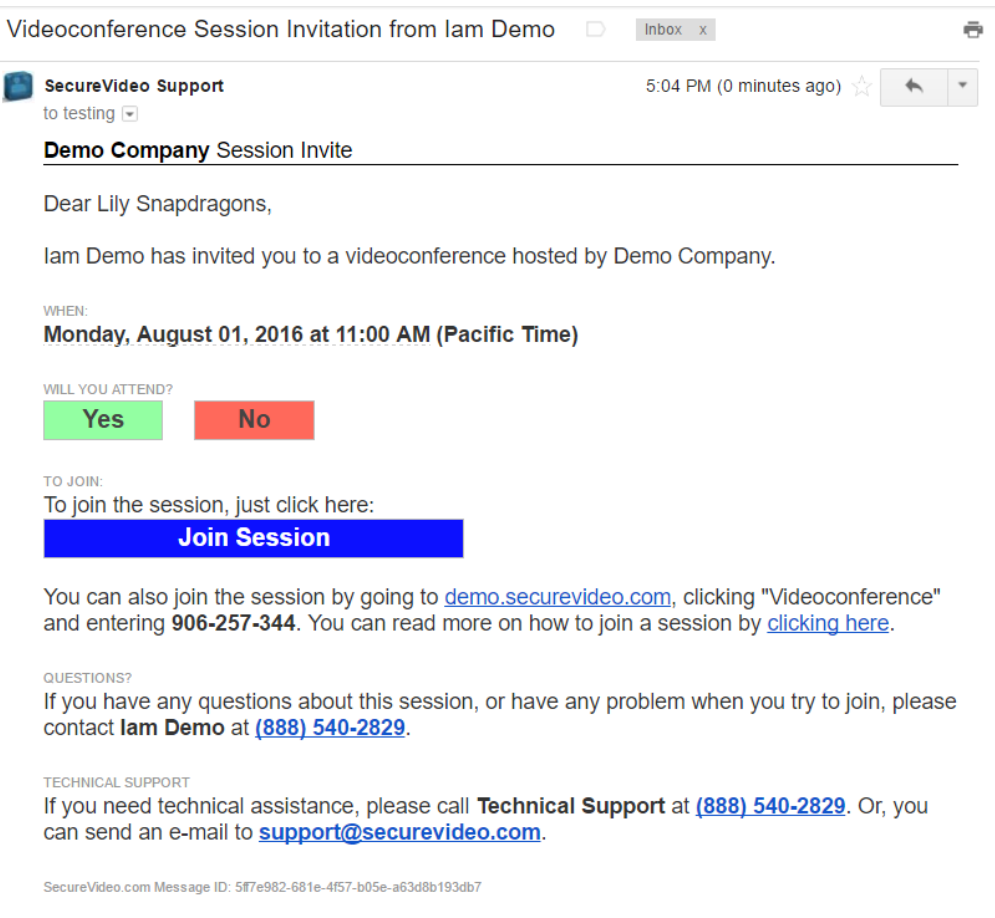

#### **Step 2:**

• **Click Yes or No to RSVP** and let your host know you are coming!

### **Step 3:**

• A few Minutes before your session, click **Join Session** button in the e-mail as below:

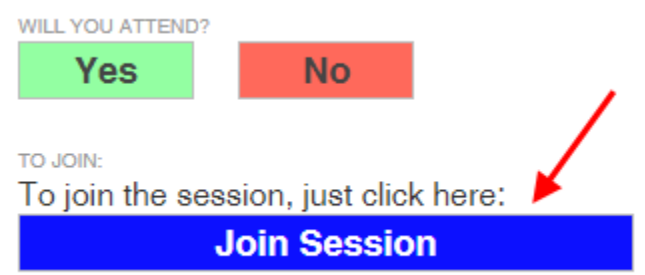

**If this is the first time you are joining a session, you will need to download Zoom onto your device by following Steps 4 & 5:**

#### **Step 4**

• Select "Got it!" in the box that appears asking for you to agree to Zoom's cookie policy

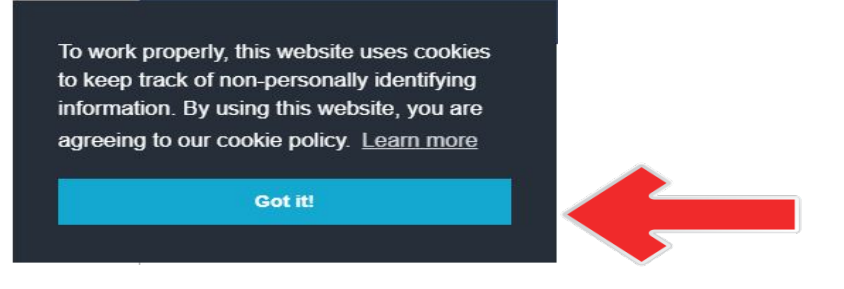

#### **Step 5**

• Select "Download Zoom" in the Download and Install Zoom Box.

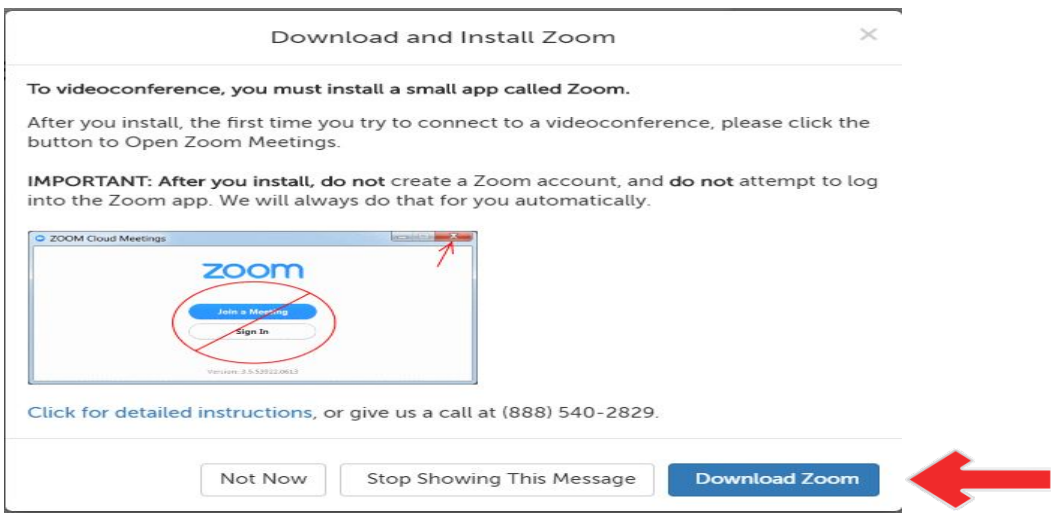

• **When the zoom cloud meeting appears…….DO NOT select join meeting, instead close the box by selecting the X in the top right corner.**

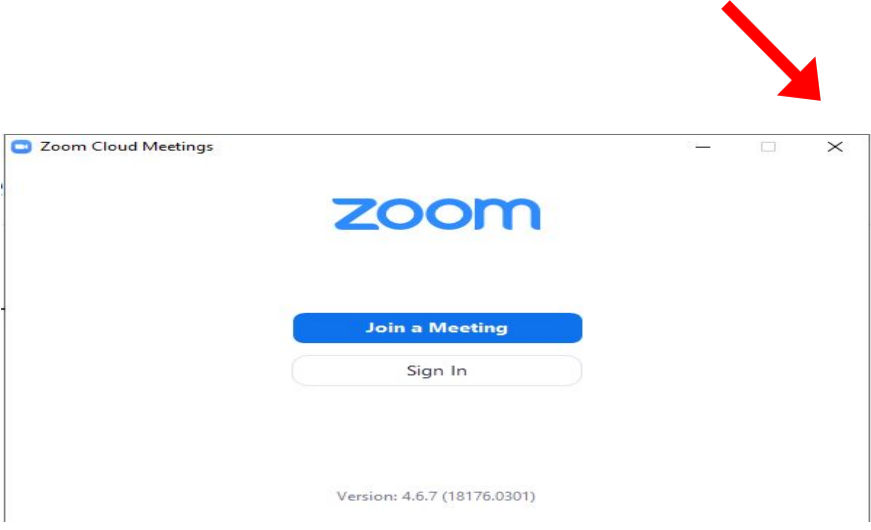

# **Step 6:**

- Click Enter Waiting Room.
- Click "Open Zoom"

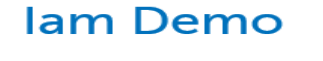

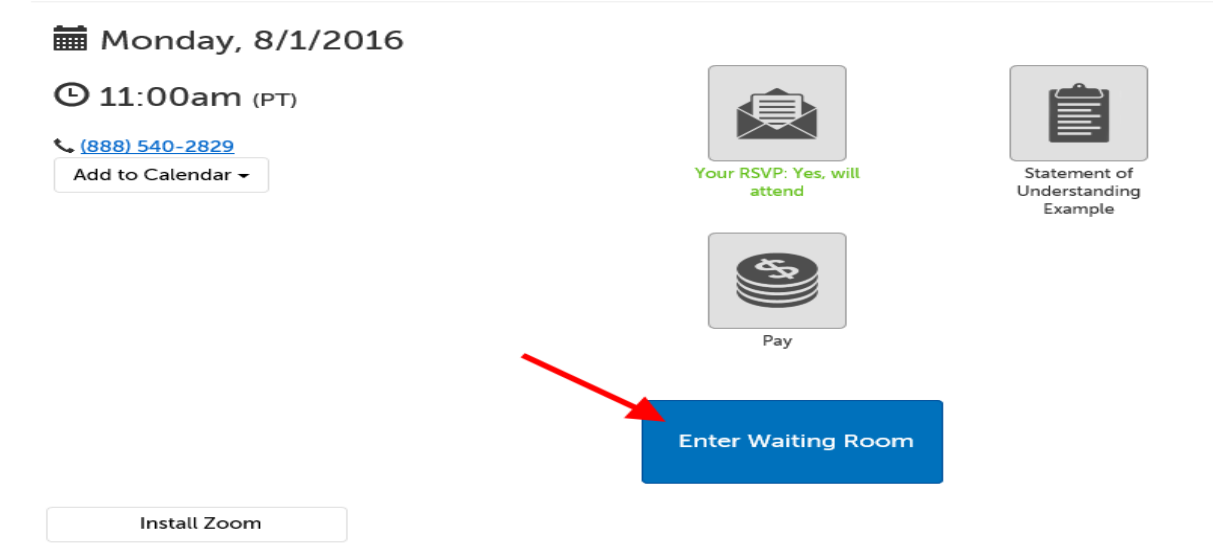

## **Step 7:**

You'll see either your own video image, or the message below. In either case, please wait for your host to arrive.

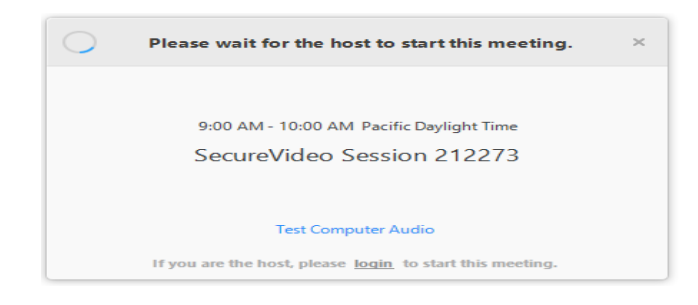

# **Step 8:**

Once the host joins, click "Join Audio by Computer"

• **TIP**: Check the box next to "Automatically join audio by computer when joining a meeting" before clicking "Join Audio by Computer" to avoid having to confirm this every time.

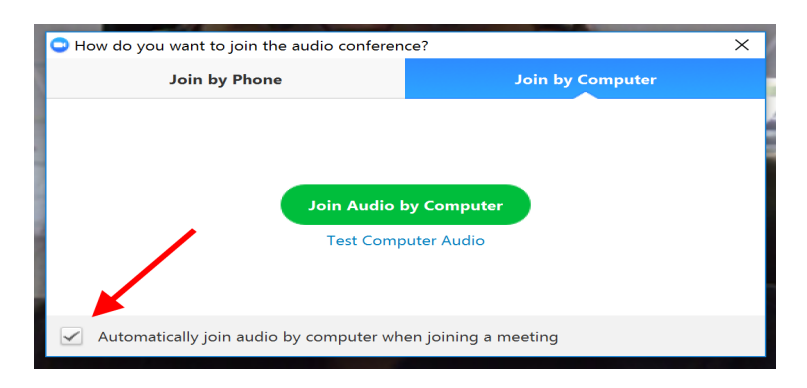

### **Step 9:**

Click the "Start Video" button in the lower left hand corner.

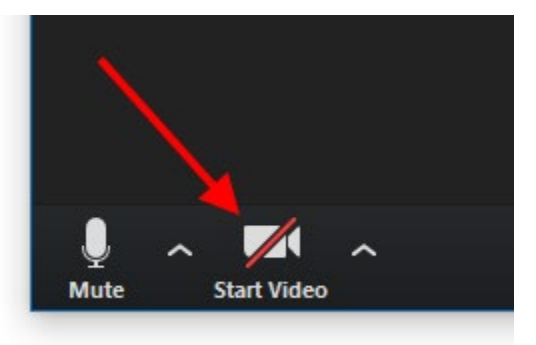

### **Step10: For Smart Phones Only**

**For Smart Phones: After Step 9, As Illustrated below: Click "Got it", then Select "Join**  Audio" (bottom left corner). If a box then appears that states: "Call via Device Audio", **click on it. Another box may appear that states "Unmute", click on that as well.**

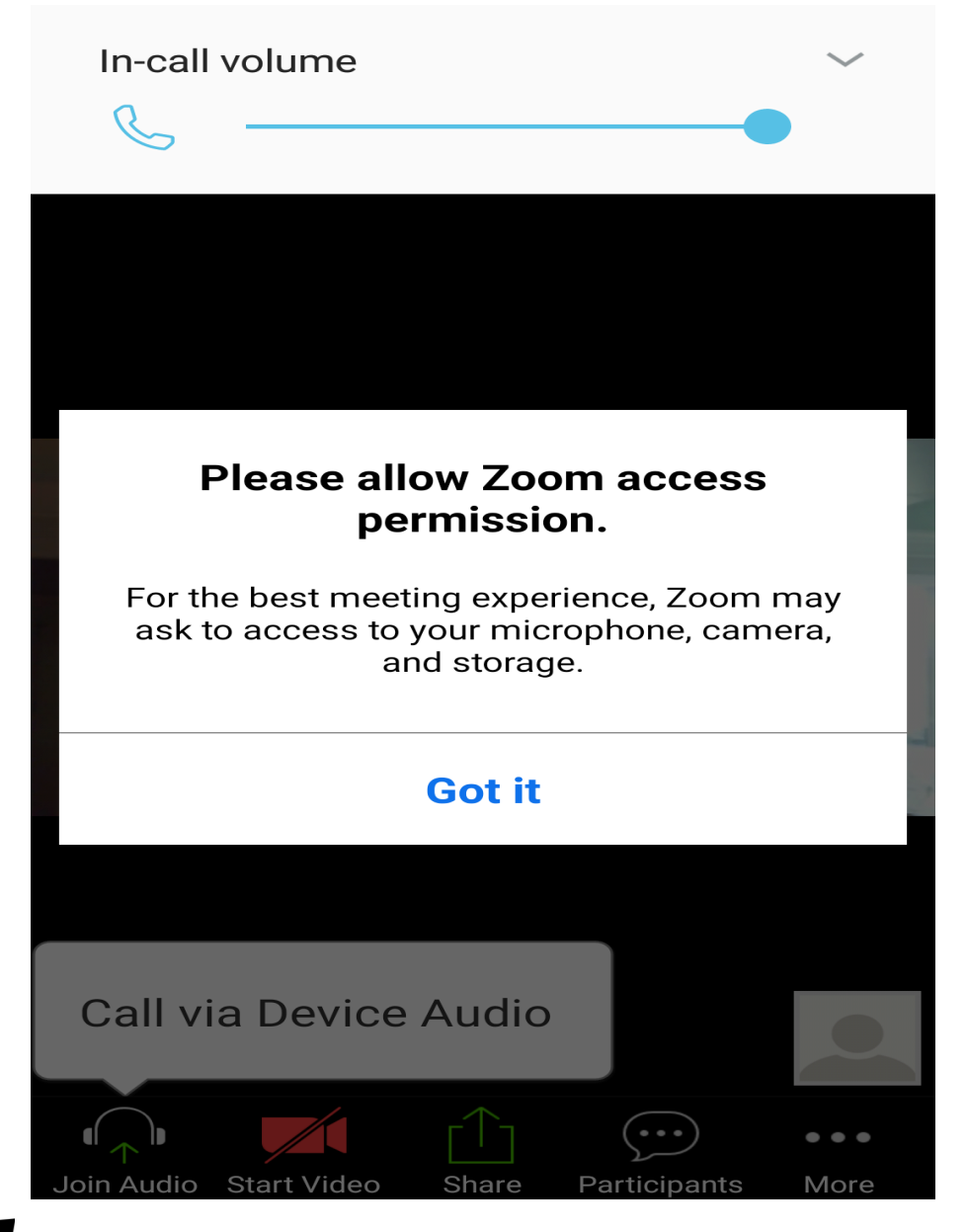

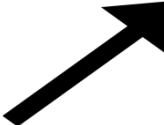